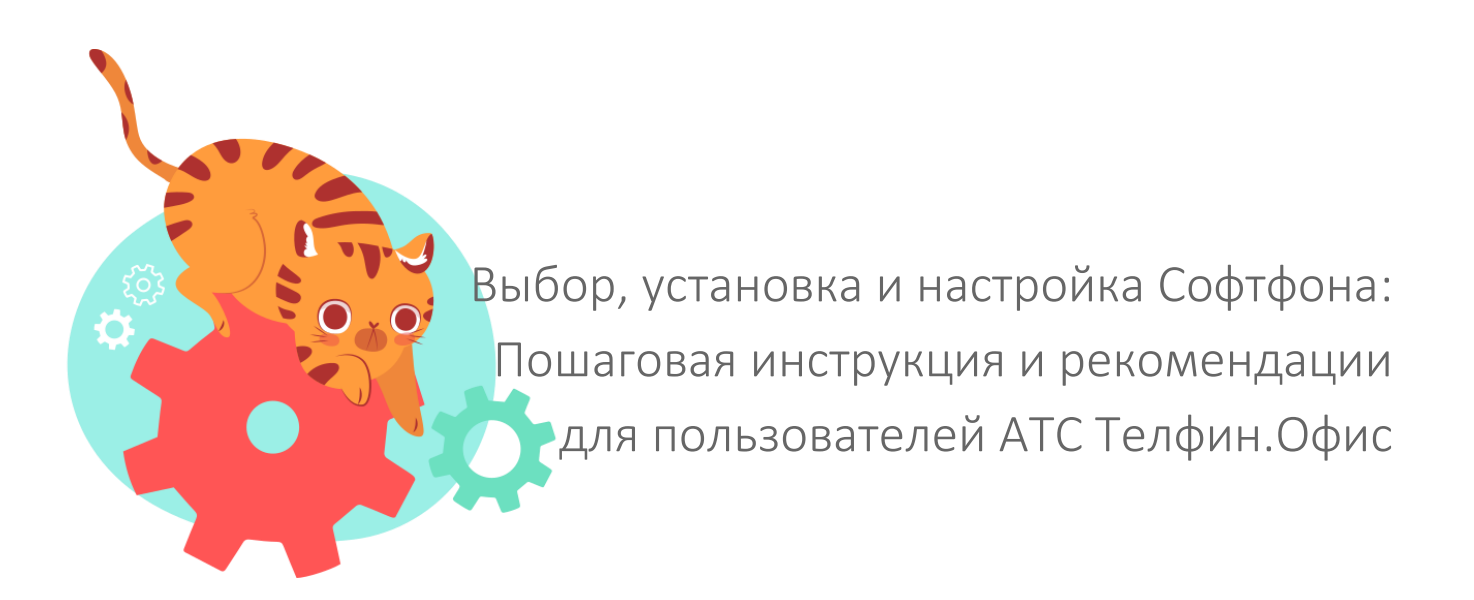

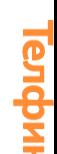

Уважаемый пользователь, наша команда специалистов поддержки разработала для вас пошаговую инструкцию для настройки софтфонов.

Благодаря ей вы можете ознакомиться с выбором рекомендуемых нами сервисов и советов, которые после знакомства и их выполнения, сделают вашу работу комфортной.

Желаем приятных звонков!

Команда поддержки пользователей Телфин: [https://www.telphin.ru](https://www.telphin.ru/) +7 (812) 336-42-42 доб. 2 +7 (495) 663-73-73 доб. 2 support@telphin.ru

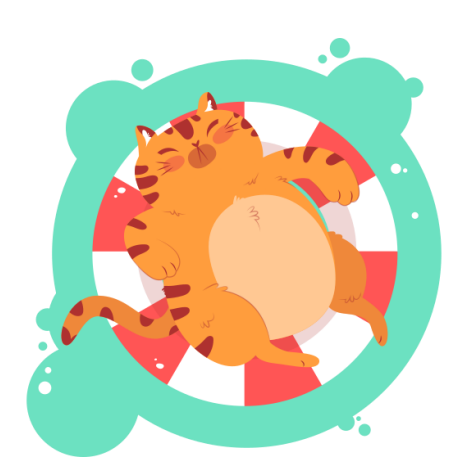

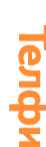

<span id="page-2-0"></span>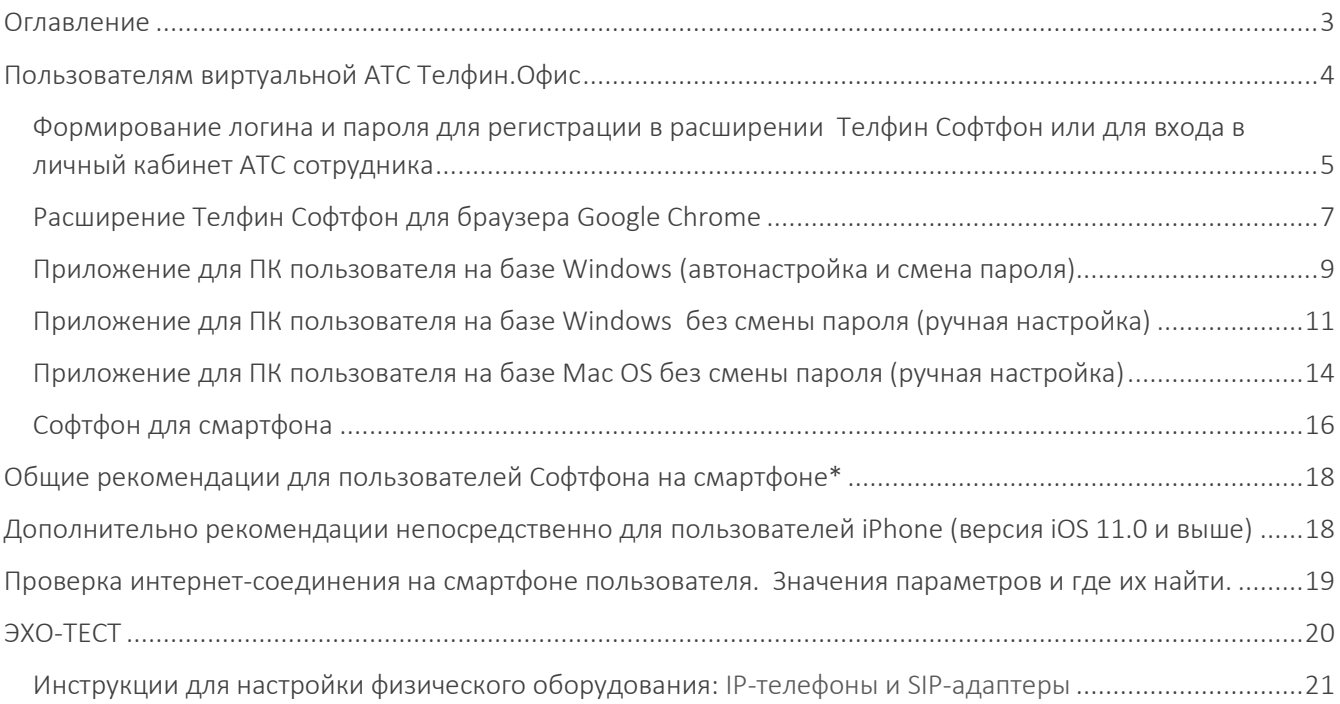

## Пользователям виртуальной АТС Телфин.Офис

#### <span id="page-3-0"></span>Внимание: Один добавочный — один сотрудник — одна программа для звонков.

Не настраивайте на один добавочный больше одного активного приложения, расширения, программы или телефона.

Если попытаться использовать одновременно несколько программ или устройств на добавочном, то произойдёт разрегистрация оборудования, регистрирующемся на нём в данный момент.

Если ваши сотрудники:

- o не определились с какого устройства они будут принимать/совершать звонки;
- o работают удаленно;
- o настраивают оборудование самостоятельно;

Рекомендуем предоставить им доступ в личный кабинет АТС для добавочного, чтобы они могли выбрать подходящий софт или оборудование.

<span id="page-4-0"></span>Формирование логина и пароля для регистрации в расширении Телфин Софтфон или для входа в личный кабинет АТС сотрудника

- 1. Зайдите в личный кабинет виртуальной АТС Телфин Офис: [teleo.telphin.ru](http://teleo.telphin.ru/)
- 2. Введите логин и пароль, выданный при подключении виртуальной АТС. Найти их вы можете в письме с темой: "[ХХХ12345] Виртуальная АТС Телфин.Офис. Учётные данные", направленном на вашу контактную почту.
- 3. Нажмите на заголовок карточки "Сотрудники и очереди".

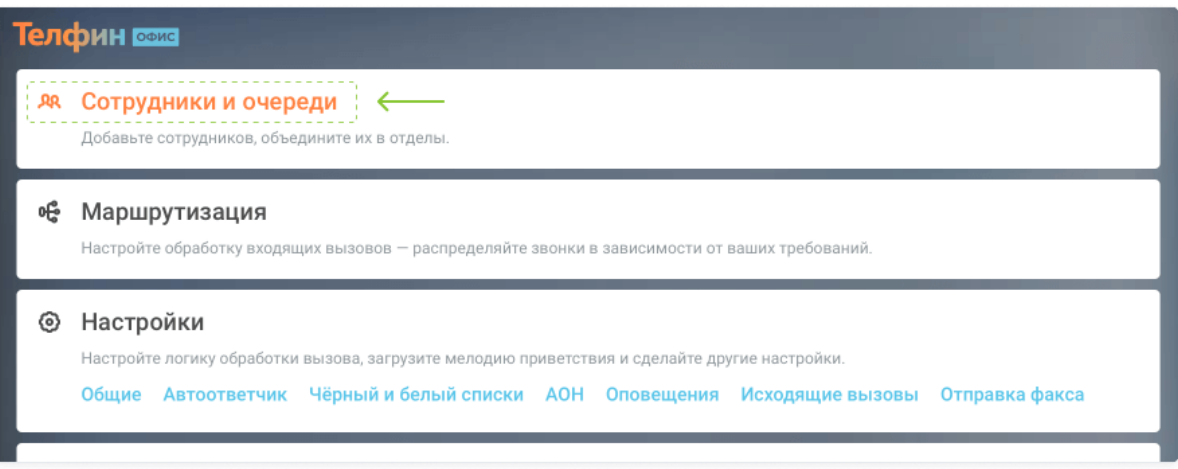

3. В вкладке "Сотрудники" кликните на нужном сотруднике.

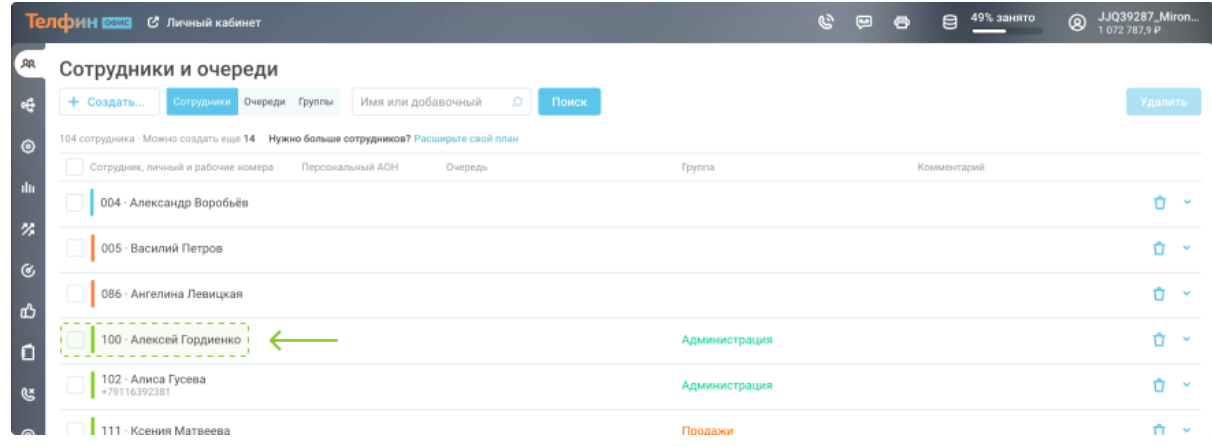

4. В появившемся меню выберите пункт "Логины и пароли".

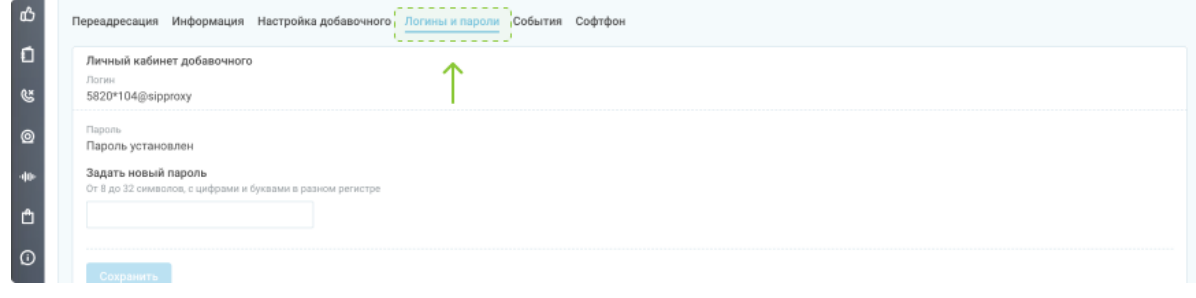

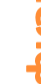

5. Логин для входа указан в строке "Личный кабинет добавочного".

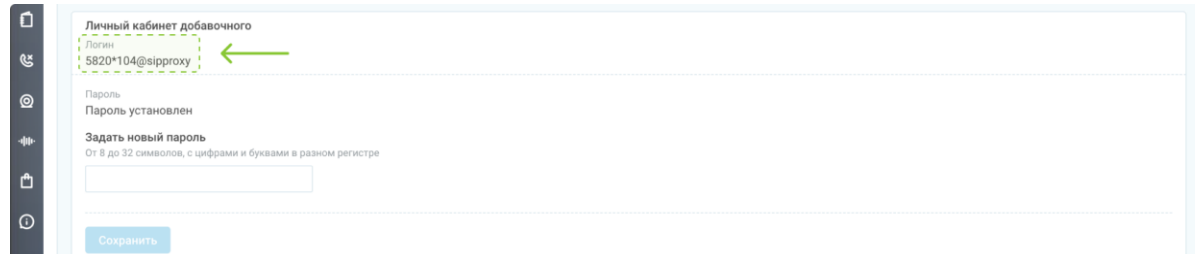

6. Пароль устанавливается в текстовом поле «Задать новый пароль».

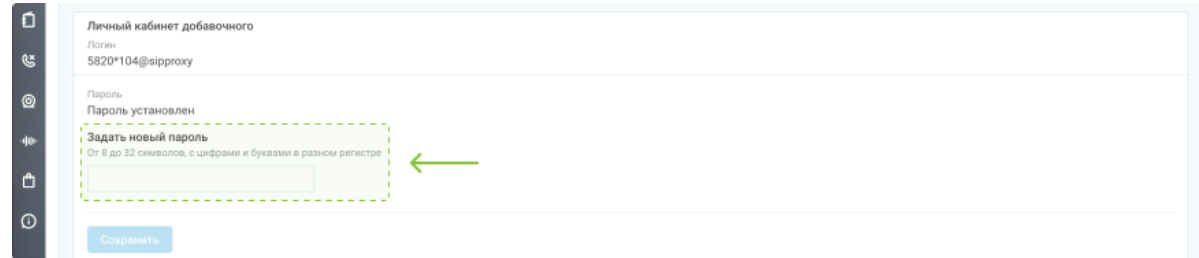

7. Предоставьте эти данные (ссылка, логин и пароль) сотруднику, чтобы он смог

зарегистрироваться в расширении или самостоятельно скачать необходимый ему Софтфон.

Например:

[teleo.telphin.ru](http://teleo.telphin.ru/)

login: 00000\*100@sipproxy

pass: \*\*\*\*\*\*\*\*\*\*\*\*\*

Кабинет сотрудника ограничен и выглядит так:

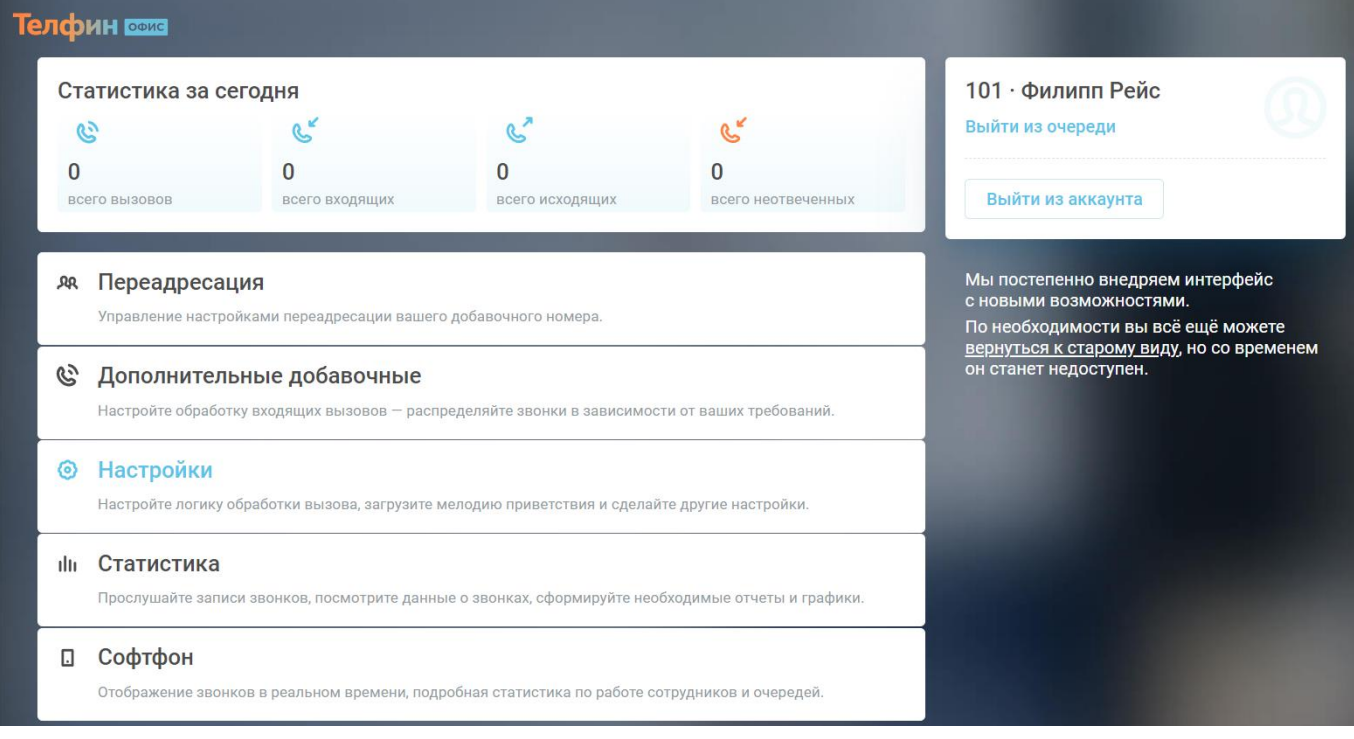

# Расширение Телфин Софтфон для браузера Google Chrome: установка и настройка приложения

<span id="page-6-0"></span>Преимущества расширения Телфин Софтфон для браузера:

- прием и совершение звонков прямо из браузера.
	- управление текущим звонком.
	- информация о последнем звонке.
	- доступ к списку телефонов сотрудников.
	- доступ к журналу звонков с возможностью прослушивания записей.
	- возможность получения и отправки SMS.

Выполните следующие действия:

- 1. Скачайте и установите браузер [Google Chrome](https://www.google.com/intl/ru_ru/chrome/)
- 2. Установите расширение [Телфин Софтфон](https://chrome.google.com/webstore/detail/%D1%82%D0%B5%D0%BB%D1%84%D0%B8%D0%BD-%D1%81%D0%BE%D1%84%D1%82%D1%84%D0%BE%D0%BD/kpaofanfolfbjnnmfndkpgdoohbaagdp)

 $\overline{\phantom{a}}$ 

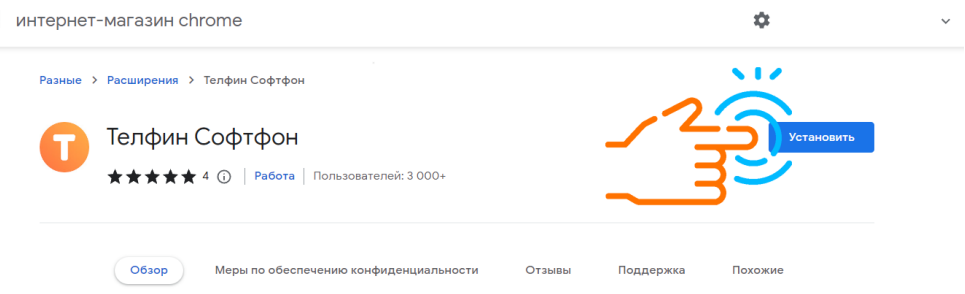

- 3. Иконка отобразится справа от поисковой строки в браузере.
- 4. Зафиксируйте иконку на панели быстрого доступа:

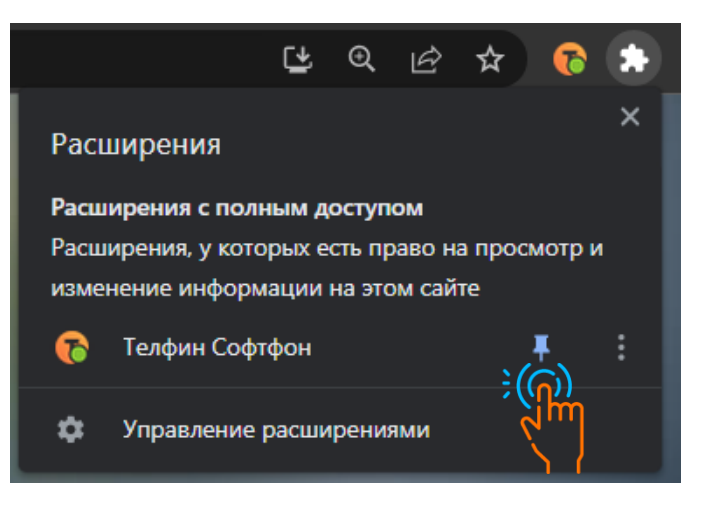

5. Нажмите на иконку, откроется меню входа:

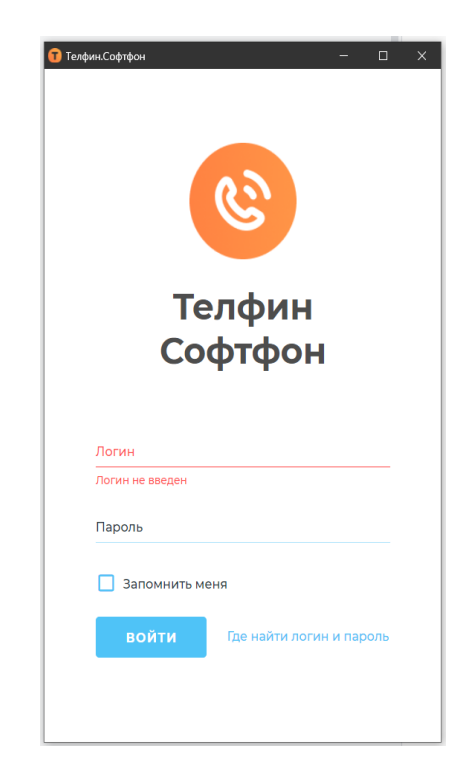

- 6. Введите логин и пароль.
- <span id="page-7-0"></span>7. Для регистрации используется логин и пароль для входа в личный кабинет добавочного. Данные формируются и предоставляются пользователю его администратором телефонии [АТС Телфин.Офис](https://teleo.telphin.ru/)

# Приложение для ПК пользователя на базе Windows: установка и настройка приложения c автоматической сменой пароля

- 1. Войдите в виртуальную АТС Телфин.Офис <https://teleo.telphin.ru/>
- 2. Введите логин и пароль. Данные запросите у вашего администратора АТС Телфин.Офис.
- 3. Откройте блок "Сотрудники и очереди", по умолчанию открыта вкладка "Сотрудники". Если у вас индивитуальный кабинет, пропусите шаг 3 и 4.

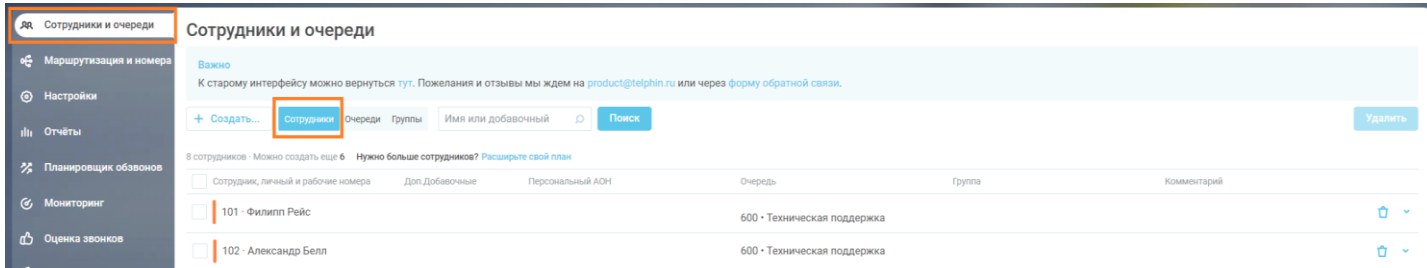

4. В вкладке "Сотрудники" кликните на нужном сотруднике, выберите вкладку "Софтфон", далее "Софтфон для Windows".

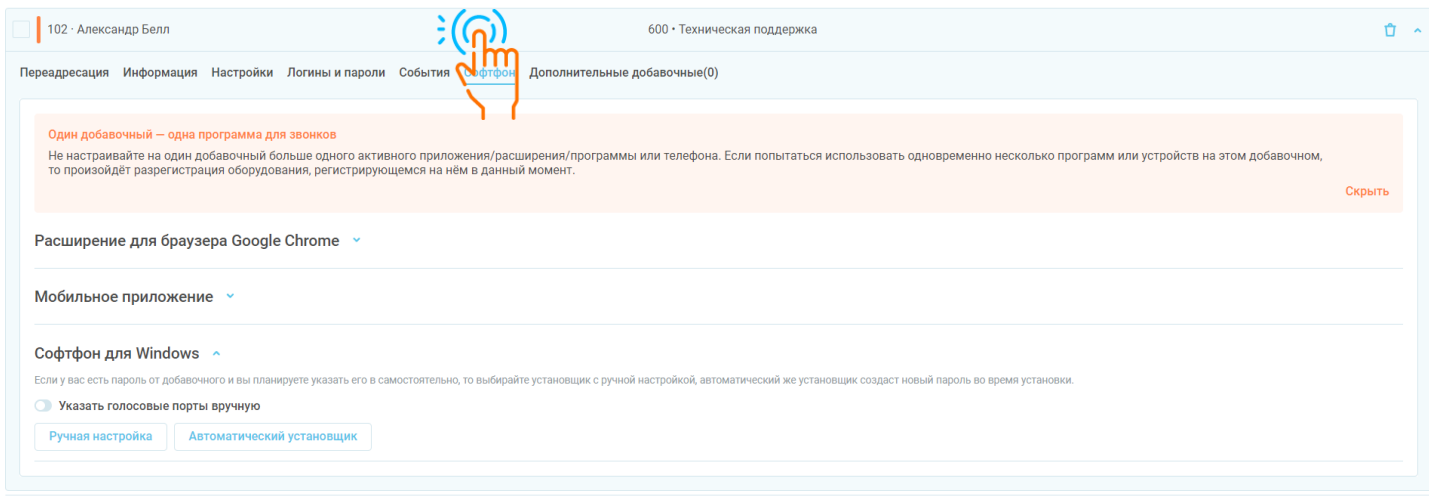

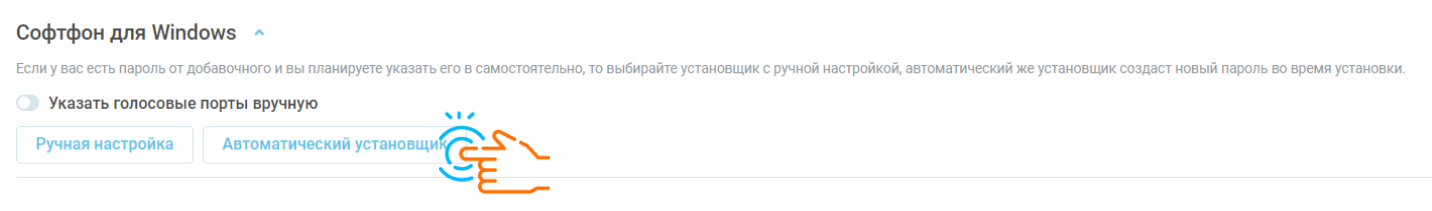

5. В разделе «Софтфон для Windows» нажмите на кнопку "Автоматический установщик";

6. Установите бегунок "Включите, чтобы подтвердить";

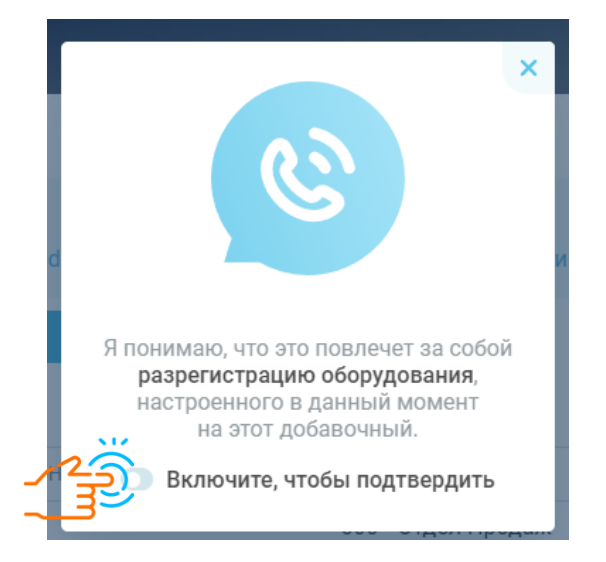

- 7. В папку загрузок вашего ПК автоматически загрузится файл-установщик;
- 8. Запустите и установите загруженный файл на свой ПК.

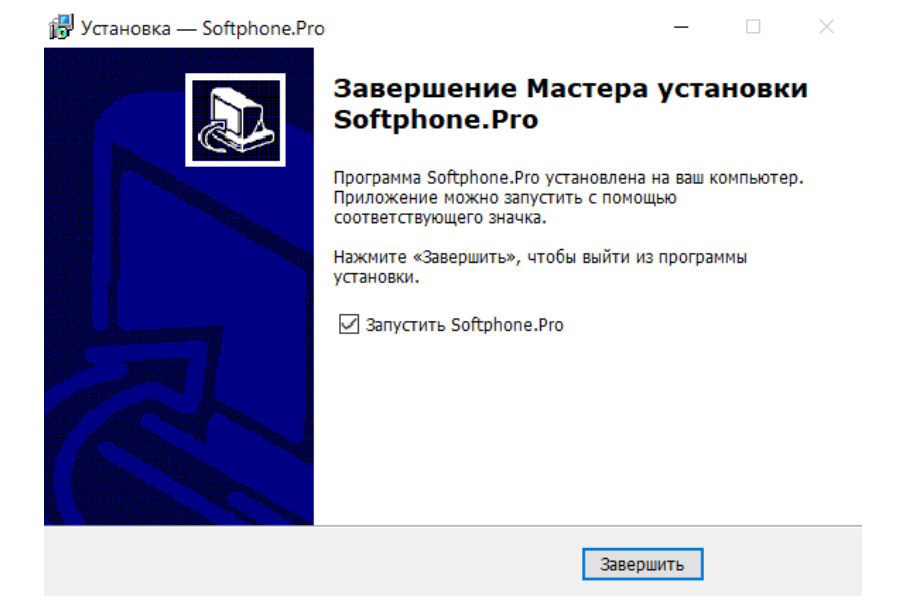

9. Настройки регистрации добавочного выполнены автоматически, установленное приложение готово к работе.

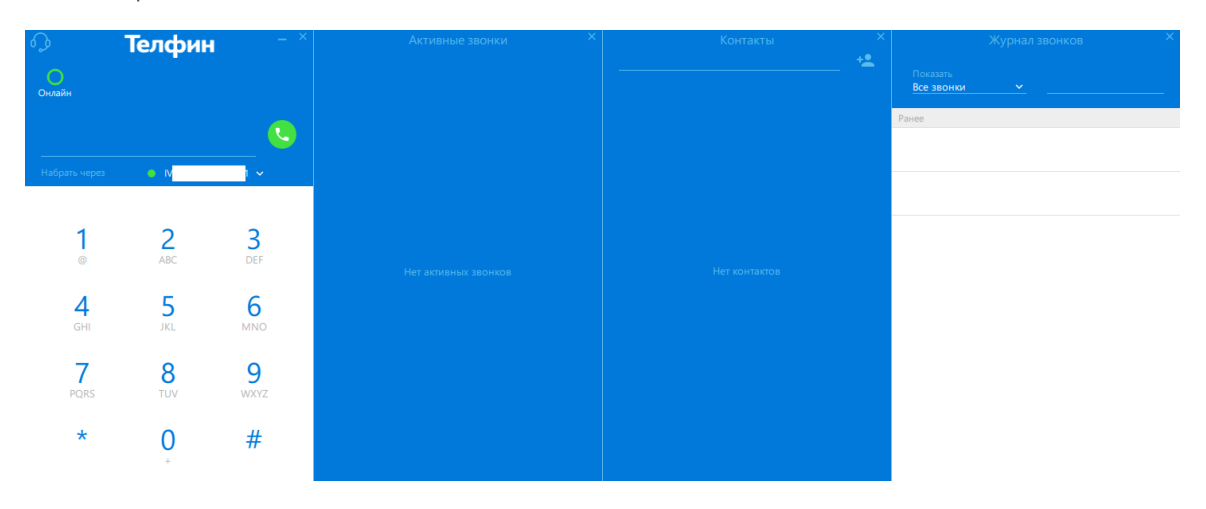

# <span id="page-10-0"></span>Приложение для ПК пользователя на базе Windows без смены пароля (ручная настройка): установка и настройка приложения

- 1. Войдите в кабинет виртуальной АТС Телфин.Офи[с](https://teleo.telphin.ru/) <https://teleo.telphin.ru/>
- 2. Введите логин и пароль. Данные запросите у вашего администратора АТС Телфин.Офис.
- 3. Откройте блок «Сотрудники и очереди», по умолчанию открыта вкладка «Сотрудники».

Если у вас индивитуальный кабинет, пропусите шаг 3 и 4.

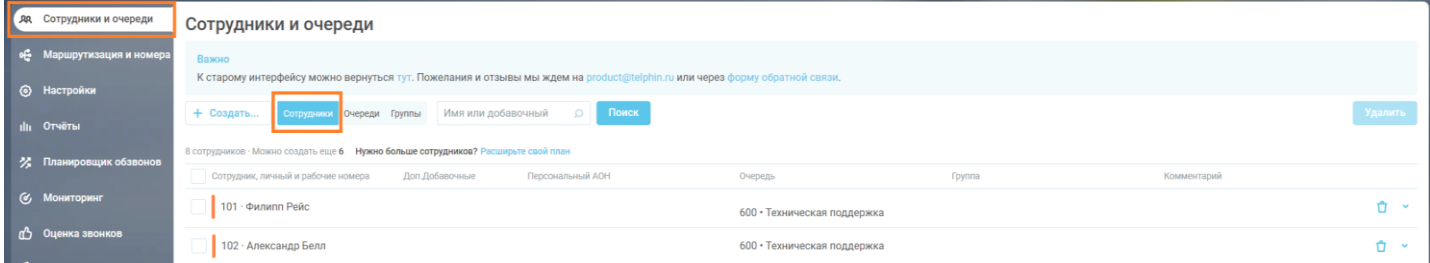

- 4. В вкладке "Сотрудники" кликните на нужном сотруднике,
- 5. Выберите вкладку "Софтфон", далее "Софтфон для Windows".

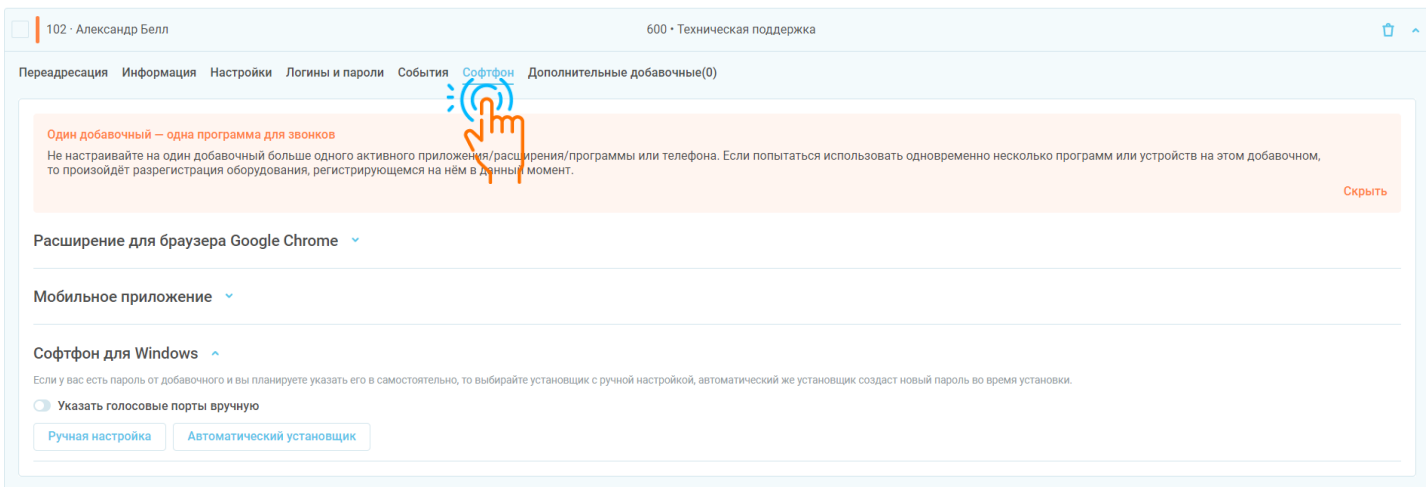

6. В разделе "Софтфон для Windows" нажмите на кнопку "Ручная настройка";

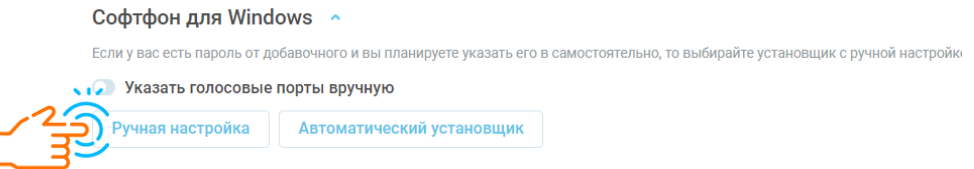

- 7. В папку загрузок вашего ПК автоматически загрузится файл-установщик;
- 8. Запустите и установите загруженный файл на свой ПК.

9. Нажмите на кнопку «Гарнитура» в левой верхнем углу окна приложения. Выберите параметр

"Настройки".

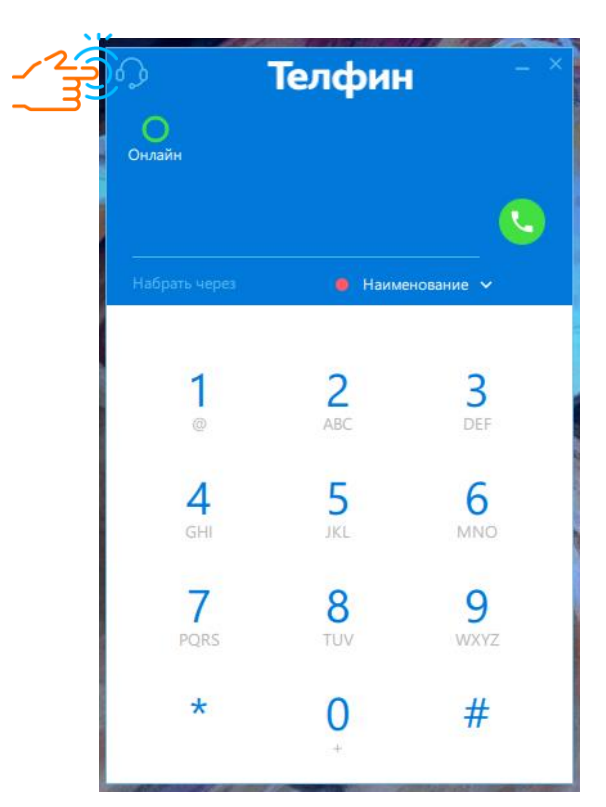

10. Нажмите на строку с учетной записью под параметром "Учетные записи SIP".

Здесь все параметры заданы автоматически, кроме пароля.

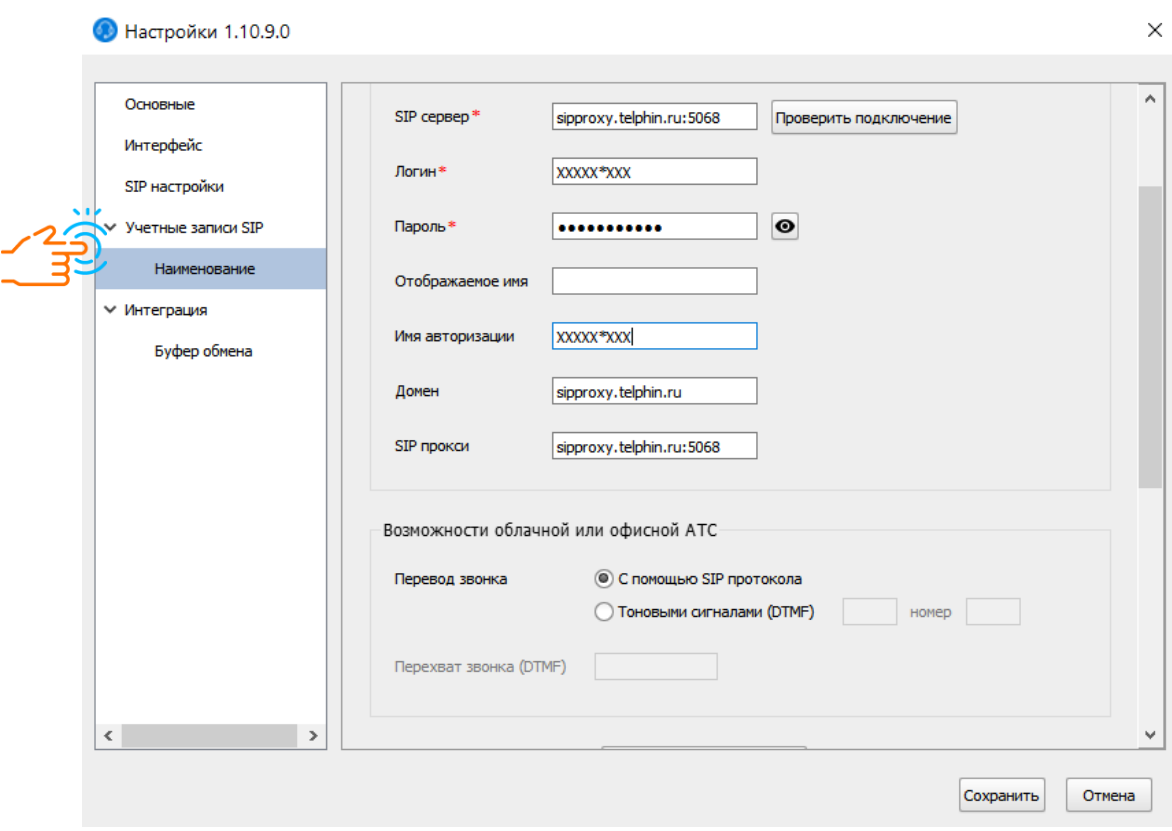

елфин

- 11. Введите пароль. Пароль запросите у вашего администратора АТС Телфин.Офис. Он находится во вложении в письме с темой: "[ХХХ12345] Виртуальная АТС Телфин.Офис. Учётные данные", направленном на контактную почту вашего администратора АТС.
- 12. Нажмите кнопку "Проверить подключение".

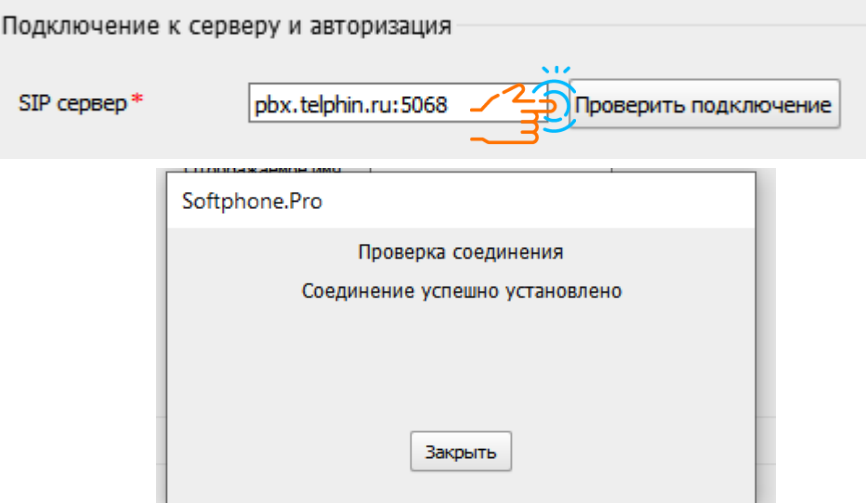

#### Ошибка 401 - неверно введен пароль.

#### Ошибка 403 - неверно введен(ы) Логин/Сервер/Домен/SIP прокси

13. Сохраните настройки. Приложение готово к работе.

## Приложение для ПК пользователя на базе Mac OS

## <span id="page-13-0"></span>без смены пароля (ручная настройка): установка и настройка приложения

- 1. На [сайте](https://ru.softphone.pro/help/download#releasehistory) скачайте Softphone.Pro для Mac OS.
- 2. Установите загруженный файл на свой ПК.
- 3. Запустите приложение.
- 4. Нажмите на кнопку "Гарнитура" в левом верхнем углу приложения.
- 5. Выберите параметр "Настройки".

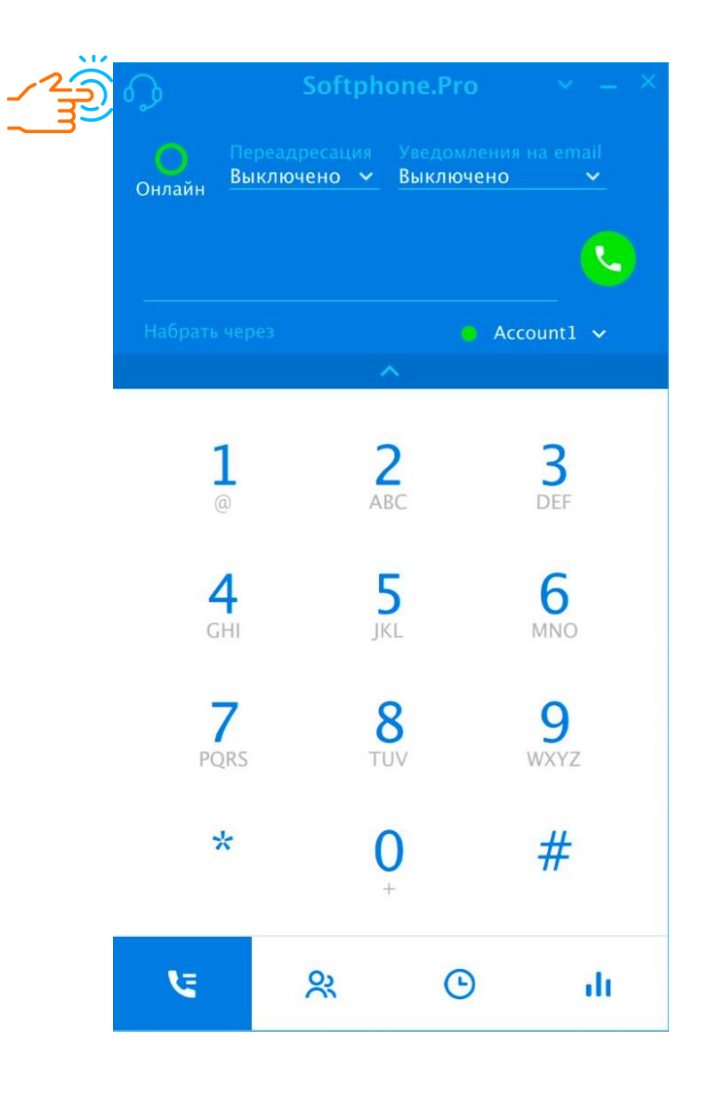

6. Нажмите на строку с учетной записью под параметром "Учетные записи SIP".

Все параметры вводятся вручную.

Данные запросите у вашего администратора АТС Телфин.Офис. Они доступны в письме с темой: "[ХХХ12345] Виртуальная АТС Телфин.Офис. Учётные данные", направленном на контактную почту вашего администратора АТС.

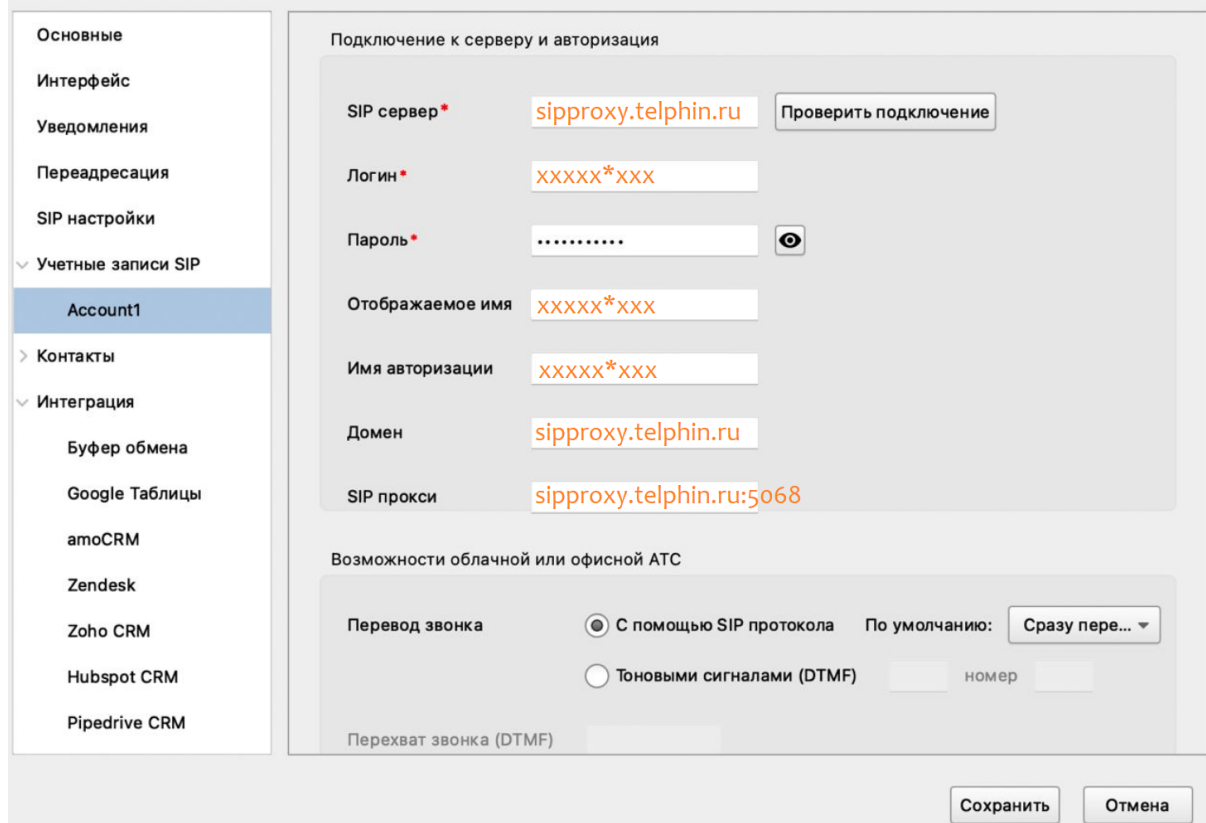

7. Нажмите кнопку «Проверить подключение».

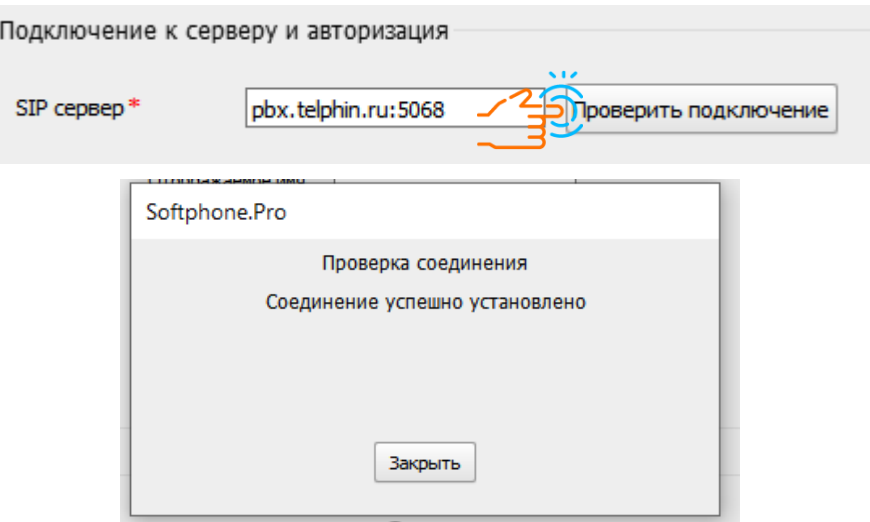

Ошибка 401 - неверно введен пароль.

Ошибка 403 - неверно введен(ы) Логин/Сервер/Домен/SIP прокси

8. Сохраните настройки. Приложение готово к работе.

# Софтфон для смартфона: установка и настройка приложения

<span id="page-15-0"></span>1. Скачайте приложение на мобильный телефон.

Для этого найдите приложение в [AppStore](https://apps.apple.com/ru/app/%D1%82%D0%B5%D0%BB%D1%84%D0%B8%D0%BD/id992387428) или [Play Market](https://play.google.com/store/apps/details?id=com.telphin.mobilephone.android&hl=ru&gl=US), введя в строку поиска: "Телфин".

- 2. Войдите в кабинет виртуальной АТС Телфин.Офис <https://teleo.telphin.ru/>
- 3. Введите логин и пароль, выданный при подключении АТС Телфин.Офис. Данные входа для сотрудника запросите у вашего администратора АТС Телфин.Офис.
- 4. Откройте блок «Сотрудники и очереди», по умолчанию открыта вкладка «Сотрудники». Если у вас индивитуальный кабинет, пропусите шаг 4 и 5.

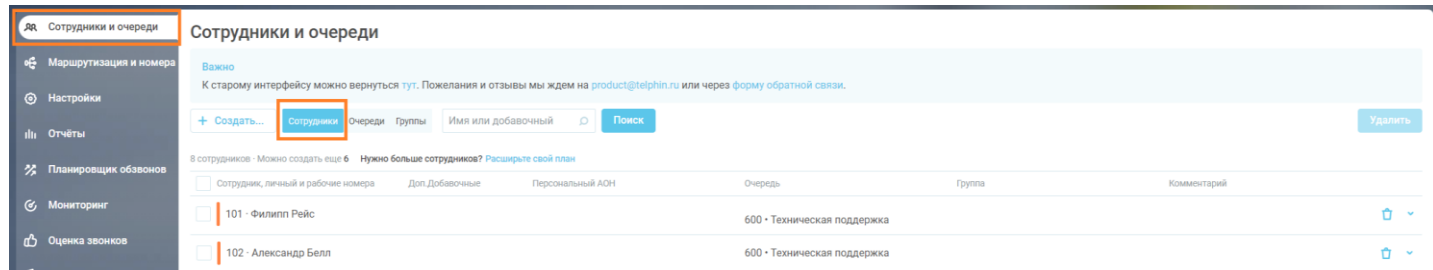

- 5. Кликните на строке добавочного сотрудника, на который необходимо настроить программный телефон
- 6. Выберите вкладку «Софтфон», далее раздел "Мобильное приложение".

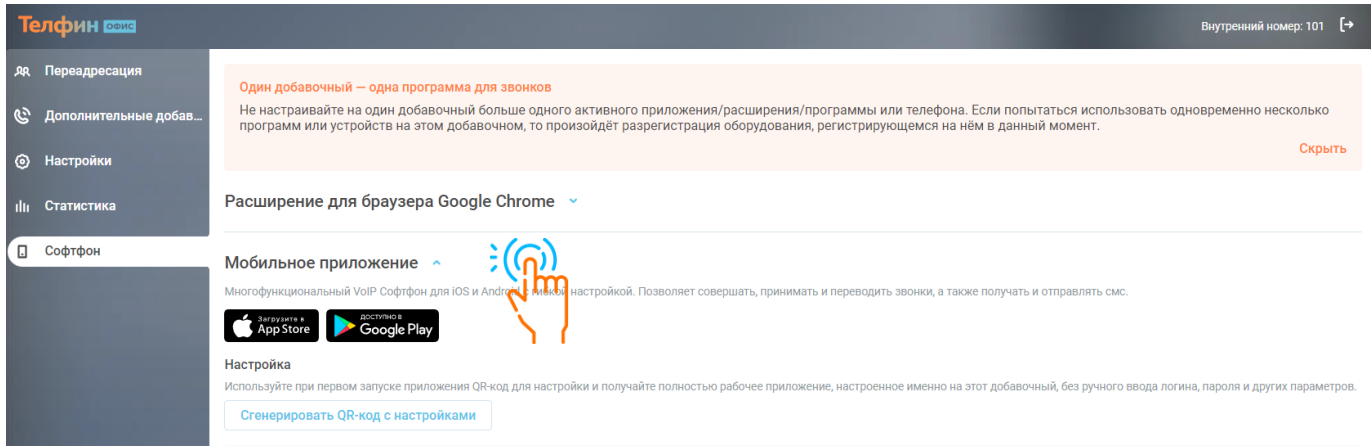

- 7. Нажмите на кнопку "Сгенерировать QR-код с настройками".
- 8. При первом запуске приложение на смартфоне запросит данные входа.

Считайте QR-код приложением Софтфон, нажав на кнопку "Сканировать QR-код".

- 9. Наведите камеру на QR-код.
- 10. Программа подтянет все необходимые настройки, запросит доступ к микрофону и динамику, после согласия приложение будет готово для звонков.

11. Внимательно ознакомьтесь с общими рекомендациями для пользователей Софтфона на

смартфоне.

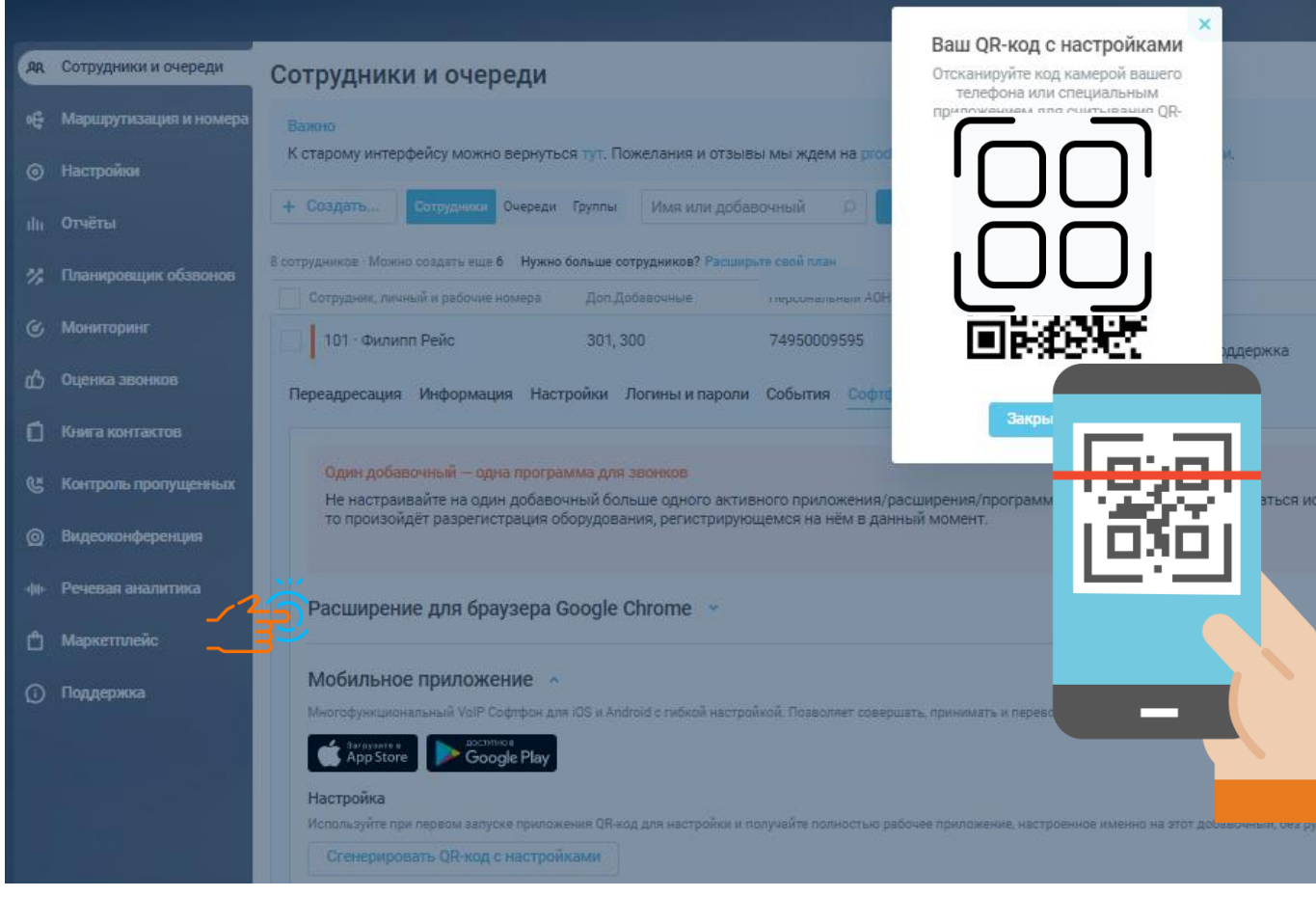

Общие рекомендации для пользователей Софтфона на смартфоне\*

- <span id="page-17-0"></span>1. Режим энергосбережения (экономии заряда батареи) в смартфоне вообще и для приложения Телфин в частности должен быть отключен.
- 2. Режим экономии интернет-трафика в смартфоне вообще и для приложения Телфин в частности должен быть отключен.
- 3. Разрешить приложению Телфин работу в фоновом режиме.
- 4. Разрешить приложению Телфин выводить все возможные уведомления.
- 5. Разрешить приложению Телфин работу поверх всех окон (решает проблему отображения звонка при заблокированном экране).

\* данные рекомендации актуальны для любого современного смартфона, независимо от марки, модели и производителя.

Для получения более подробной информации о том, как указанные выше разрешения даются именно в вашем смартфоне, необходимо обращаться к руководству пользователя вашего смартфона или уточнять эту информацию у тех. поддержки производителя смартфона.

## <span id="page-17-1"></span>Дополнительно рекомендации непосредственно для пользователей iPhone (версия iOS 11.0 и выше)

Чтобы iPhone не ограничивал работу приложения Телфин в фоновом режиме, необходимо дать приложению "Телфин" все возможные разрешения. В частности: Сотовая связь:

• Разрешить доступ к работе с мобильными данными.

Уведомления:

- Включить доступ к уведомлениям;
- Разрешить: "Заблокированный экран", "Центр уведомлений» и «Баннеры";
- Включить раздел "Звуки";

Аккумулятор:

- Выключить "режим энергосбережения".
- $\text{``Cост}}$ остояние аккумулятора"  $\rightarrow$  Выключить режим «пиковой производительности».

# Проверка интернет-соединения на смартфоне пользователя. Значения параметров и где их найти.

<span id="page-18-0"></span>Наше приложение на смартфоне позволяет проверить показатели вашего соединения в момент звонка. Для этого необходимо нажать на иконку

Чем ближе показатели к рекомендуемым параметрам, тем "стабильнее" диалог.

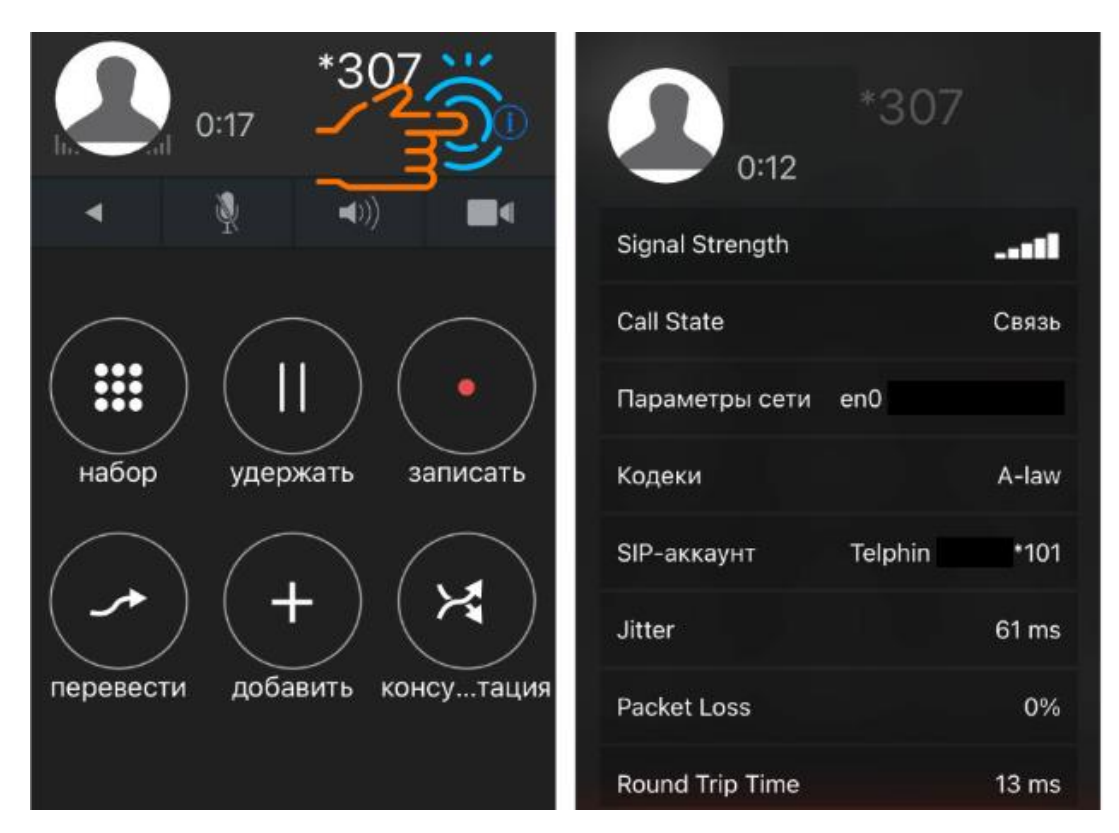

### Джиттер (Jitter)\*: не более 20 ms.

Если параметр будет > 20 ms, то может наблюдаться искажение звука; *Например*: "приве-э-э-э-т-т". Может быть рассинхрон.

### Потеря пакетов (Packet Loss): не более 2%.

Если параметр будет >2%, то в словах появятся лишние паузы, выпадение звуков; *Например*: "при~" *тишина* "след~щее сл~о".

## Время прохождения сигнала/Задержки (Round Trip Time): не более 150 ms.

Если параметр будет > 150 ms, то может появляться заметная задержка приёма/передачи звука. *Например*:

- вопрос. \*долгая пауза\*
- ответ на вопрос.

Такая пауза может приводить к тому, что стороны начнут перебивать друг друга, думая, что их не услышали с первого раза.

## ЭХО-ТЕСТ

<span id="page-19-0"></span>Обращаем внимание: качество связи напрямую зависит от интернет-соединения пользователя. Для проверки качества связи позвоните на специальную линию сети Телфин 00010037:

- ➔ при донаборе цифры 6 (шесть) сработает эхо-тест все сказанное будет возвращаться сервером обратно в ваш телефон. Если вы не слышите свой голос, необходимо проверять корректность работы звукового устройства, воспроизводящего звук, и/или возможную блокировку входящего голосового трафика файрволлом вашего роутера/маршрутизатора.
- ➔ при донаборе цифры 5 (пять) сервер будет самостоятельно генерировать звук (писк), возможные прерывания которого могут указывать на проблемы с качеством интернетканала.

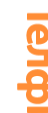

## Инструкции для настройки физического оборудования:

## IP-телефоны и SIP-адаптеры

<span id="page-20-0"></span>Инструкции для администратора АТС, если планируется настройка физического оборудования.

#### IP телефоны

ATCOM

- [ATCOM\\_AT610](https://www.telphin.ru/static/docs/support-pdf/atcom_at610.pdf)
- [ATCOM\\_AT620R](https://www.telphin.ru/static/docs/support-pdf/atcom_at620r.pdf)

#### Fanvil

- [Fanvil BW210](https://www.telphin.ru/static/docs/support-pdf/fanvil_bw210.pdf)
- [Fanvil C58](https://www.telphin.ru/static/docs/support-pdf/fanvil_c58.pdf)
- [Fanvil X3S обычная линия](https://www.telphin.ru/static/docs/support-pdf/fanvil_x3s_line.pdf)
- [Fanvil X3S «Телфин.Офис»](https://www.telphin.ru/static/docs/support-pdf/fanvil_x3s_teleoffice.pdf)

### Grandstream

- [Grandstream 1610 обычная линия](https://www.telphin.ru/static/docs/support-pdf/grandstream_1610_line.pdf)
- [Grandstream 1610 «Телфин.Офис»](https://www.telphin.ru/static/docs/support-pdf/grandstream_1610_teleoffice.pdf)
- [Grandstream BT-200](https://www.telphin.ru/static/docs/support-pdf/grandstream_bt200.pdf)
- [Grandstream DP715 обычная линия](https://www.telphin.ru/static/docs/support-pdf/grandstream_715_line.pdf)
- [Grandstream DP715 «Телфин.Офис»](https://www.telphin.ru/static/docs/support-pdf/grandstream_715_teleoffice.pdf)
- Grandstream [DP750 обычная линия](https://www.telphin.ru/static/docs/support-pdf/grandstream_dp750_line.pdf)
- [Grandstream DP750 «Телфин.Офис»](https://www.telphin.ru/static/docs/support-pdf/grandstream_dp750_teleoffice.pdf)
- [Grandstream GXP-20XX](https://www.telphin.ru/static/docs/support-pdf/grandstream_gxp20xx.pdf)
- [Grandstream GXP-21XX \(14XX\)](https://www.telphin.ru/static/docs/support-pdf/grandstream_gxp21xx_gxp14xx.pdf)

### PANASONIC

- [PANASONIC KX-TGP500](https://www.telphin.ru/static/docs/support-pdf/panasonic_kx_tgp500.pdf)
- [PANASONIC KX-TGP600](https://www.telphin.ru/static/docs/support-pdf/panasonic_kx-tgp600.pdf)
- [PANASONIC KX-UT113RU](https://www.telphin.ru/static/docs/support-pdf/panasonic_kx_ut113ru.pdf)

### Yealink

- [Yealink SIP T9CM](https://www.telphin.ru/static/docs/support-pdf/yealink_sip_t9cm.pdf)
- [Yealink SIP W52P](https://www.telphin.ru/static/docs/support-pdf/yealink_sip_w52p.pdf)
- [Yealink Video Phone 2009P](https://www.telphin.ru/static/docs/support-pdf/yealink_video_phone_2009p.pdf)
- [Yealink серии T](https://www.telphin.ru/static/docs/support-pdf/yealink_t-2x.pdf)-2X

### Другие

- [D-Link DPH 150S](https://www.telphin.ru/static/docs/support-pdf/dlink_dph_150s.pdf)
- [Gigaset A5xx C4xx C5xx C6xx IP](https://www.telphin.ru/static/docs/support-pdf/gigaset_ip.pdf)
- [Linksys SPA921](https://www.telphin.ru/static/docs/support-pdf/linksys_spa921.pdf)
- [Zyxel P-2300](https://www.telphin.ru/static/docs/support-pdf/zyxel_p-2300.pdf)

### SIP адаптеры

AudioCodes

- [AudioCodes MP20X](https://www.telphin.ru/static/docs/support-pdf/audiocodes_mp20x.pdf)
- [AudioCodes MP114](https://www.telphin.ru/static/docs/support-pdf/audiocodes_mp114.pdf)

## Grandstream

- [Grandstream 4008](https://www.telphin.ru/static/docs/support-pdf/grandstream_4008.pdf)
- [Grandstream HT-286](https://www.telphin.ru/static/docs/support-pdf/grandstream_ht286.pdf)
- [Grandstream HT81x «Телфин.Офис»](https://www.telphin.ru/static/docs/support-pdf/grandstream_ht81x_teleoffice.pdf)
- [Grandstream HT81](https://www.telphin.ru/static/docs/support-pdf/grandstream_ht81x_line.pdf)x обычная линия

## Linksys

- [Linksys PAP2T](https://www.telphin.ru/static/docs/support-pdf/linksys_pap2t.pdf)
- [Linksys SPA2102](https://www.telphin.ru/static/docs/support-pdf/linksys_spa2102.pdf)

## Другие

- [Cisco ATA 186](https://www.telphin.ru/static/docs/support-pdf/cisco_ata186.pdf)
- [Dlink DVG-5004S](https://www.telphin.ru/static/docs/support-pdf/dlink_dvg5004s.pdf)
- [Zyxel P-2002](https://www.telphin.ru/static/docs/support-pdf/zyxel_p2002.pdf)